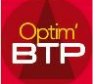

## **Création d'une sous-phase**

1. Sélectionnez la ligne **AU-DESSUS** de laquelle vous voulez créer une sous-phase

Créer votre sous-phase par le bouton droit, par le logo sur le menu supérieur ou par le raccourci clavier 'Ctrl+P' => Dans l'exemple, la phase porte le N° de ligne 1.1.4

Devis CA.00 - CAVAILLON

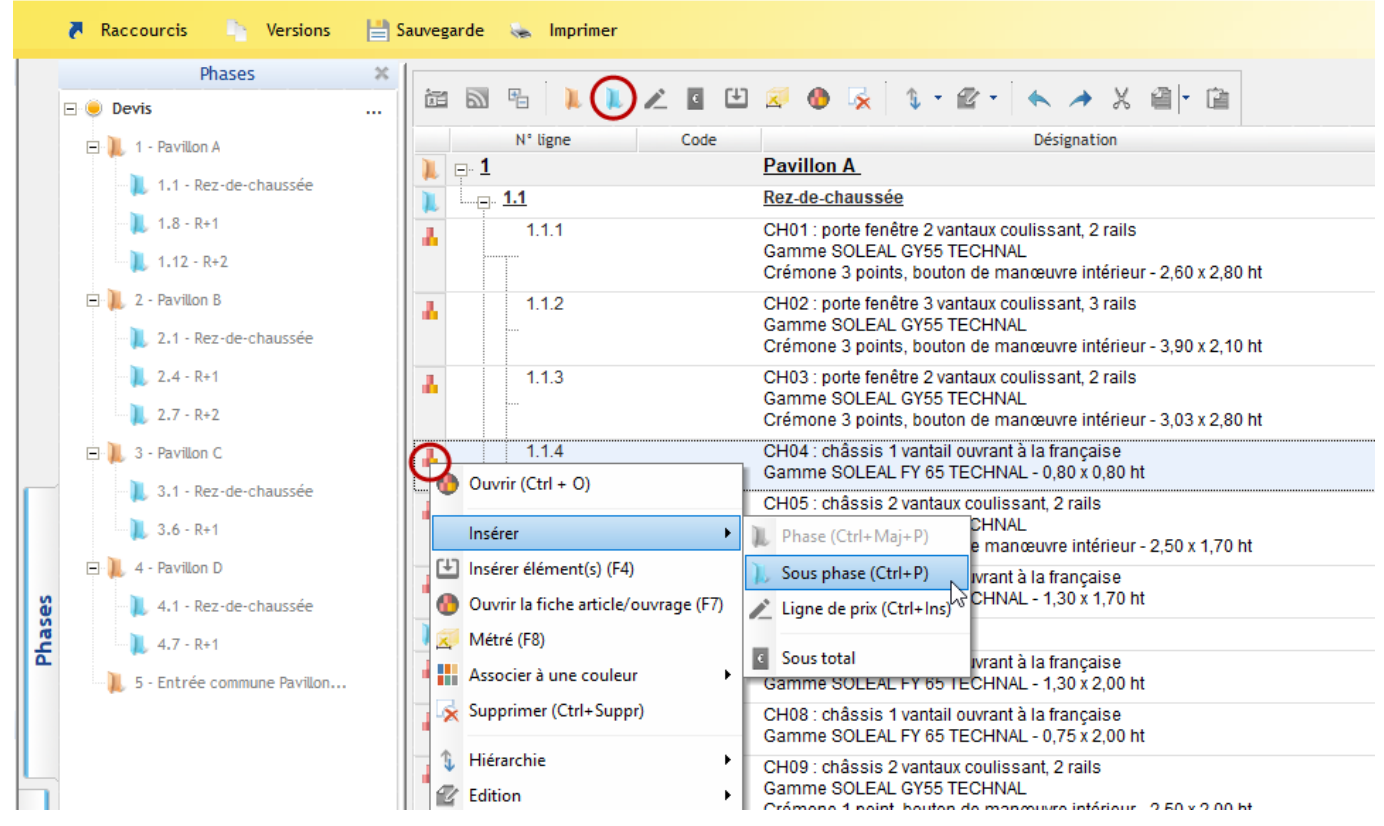

2. Sélectionner vos lignes de prix à totaliser dans la sous-phase Abaisser leur niveau pour les intégrer dans la sous-phase  $(CTRL + \rightarrow)$ ou *cliquer -glisser les lignes de prix vers la sous-phase de l'écran Phases*

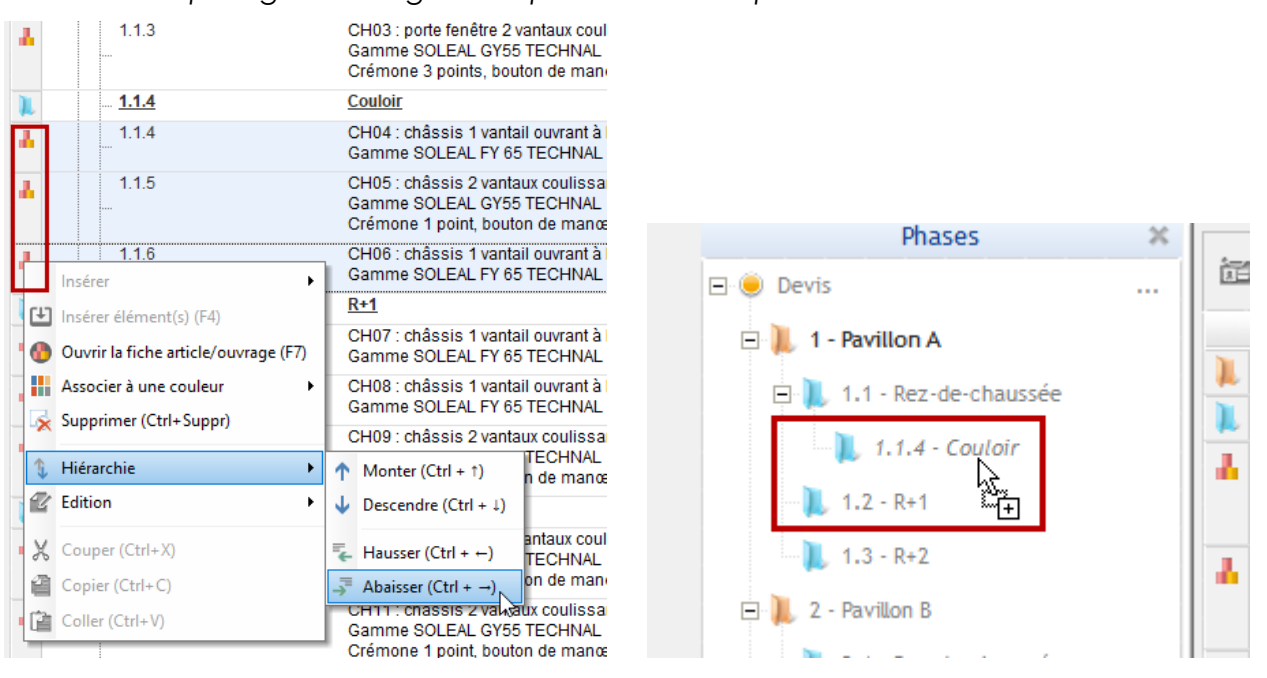

3. Hausser le niveau de la sous-phase  $1.1.4$  (CTRL  $+ \leftarrow$ ) pour avoir le niveau 1.2.

*Les N° de lignes sont modifiables si vous cochez l'option dans les paramètres des propriétés F3.*